#### **Warning**

This Quick Start Guide provides general guidelines for installing and using IRISnotes. For detailed instructions on IRISnotes' full range of functionalities, please refer to the user guide and help file provided with the installation CD-ROMs.

# **IRISnotes**

IRISnotes is a pen and mobile note taker that can capture handwritten notes and drawings, as well as edit, save and export them. Your handwritten notes can be instantly converted into editable text in a wide range of languages.

### **Package contents**

- Mobile Note Taker Application Software installation CD-ROM
- MyScript Notes Lite installation CD-ROM
- Quick Start Guide
- Digital pen, receiver unit, retractable USB cable, two sets of batteries, three ink refills

#### The digital pen

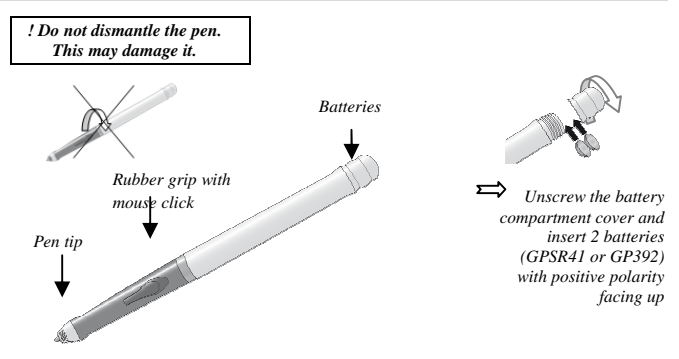

*Slide an ink refill into the pen tip (standard M21 refill of 67.0mm long X 2.35mm) and press it gently until it is correctly lodged.*

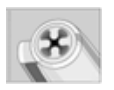

*To replace the ink refill (the pen cap serves as an ink refill*

*extractor):*

- *- Firmly press the top of the cap against the tip of the pen and pull the used ink refill out.*
- *- Slide the new ink refill in.*

## The receiver unit

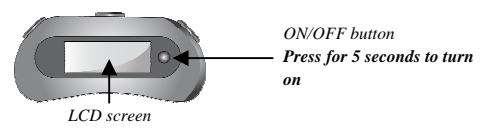

*Charge the receiver unit at least 30 minutes before using the product (full charge time is 3.5 hours): plug the USB cable to the unit and connect it to your PC USB port.*

The LCD screen displays the following status indications:

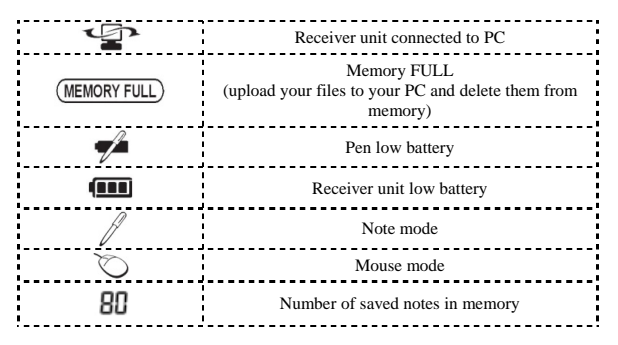

#### **Installing the software**

1. Insert the **Mobile Note Taker Application Software** CD-ROM in your CD-ROM drive and follow the on-screen instructions. When the installation is complete, click on **Finish**, then remove the CD-ROM from the CD-ROM drive.

The **Easy Note Taker** icon appears on your desktop.

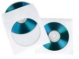

2. Insert the **MyScript Notes Lite** CD-ROM in your CD-ROM drive and follow the onscreen instructions. When the installation is complete, click on **Finish**, then remove the CD-ROM from the CD-ROM drive.

#### **How to use IRISnotes?**

#### Writing notes

Position the receiver unit at the top of your A4 paper sheets and turn it on.

*Fix the receiver onto the edge of the paper, face up*

*Use the paper clips at the back of the receiver unit*

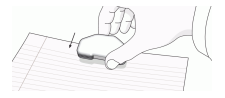

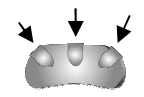

The receiver can be placed in 3 positions\*, in the center, at the left corner, or at the right corner. Here is the coverage area in each of the positions. (\*) Not available under Windows Vista

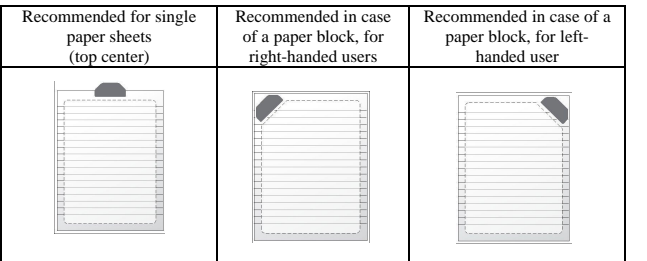

*If necessary, select the preferred position in Easy Note Taker: select Set Device orientation from the Configuration menu.*

Hold the pen firmly and write normally. Try to avoid line skew.

Press the receiver unit button each time you want to start a new note (you can store up to 100 A4 paper sheets). A new page will be created in the software.

*! Hold the pen properly: ! Do not place your hand between the pen and the receiver unit ! Keep your fingers away from the pen tip crystal cone*

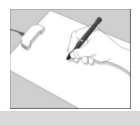

#### Uploading notes

- Connect the receiver unit to your PC (using the USB cable) and launch **Easy Note Taker**.
- In the **Note Manager**, click on **Upload** on the main toolbar. All the notes get uploaded from the receiver to your PC and can be viewed on screen.

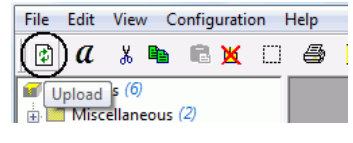

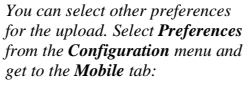

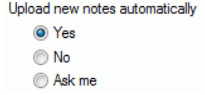

#### Managing notes

- The uploaded notes are available in the **Mobile Notes** folder. They can further be edited using the **Note Editor**, sorted, saved, exported and e-mailed as JPEG files.

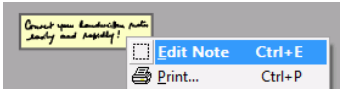

### Converting notes

- In the **Note Manager**, click on **Convert to text**  $\alpha$  on the main toolbar.
- Choose the conversion settings in MyScript Notes Lite. The conversion is performed instantly.
- The resulting text can further be sent to other applications or sent by e-mail.

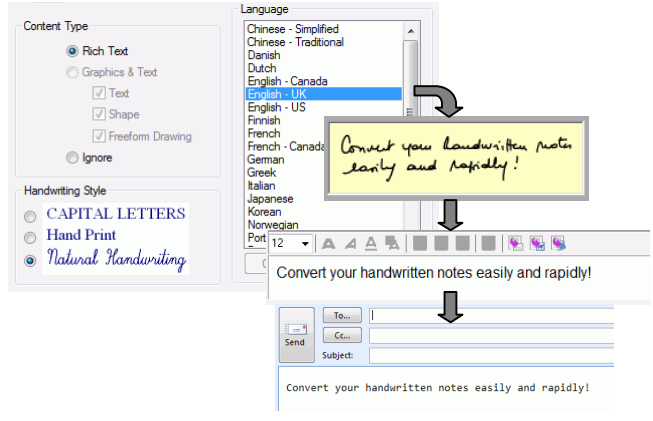

# **Using the pen in mouse mode**

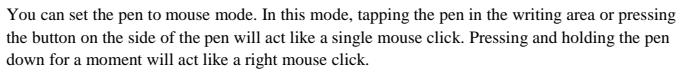

 $\triangledown$ 

To switch to mouse mode:

- Tap the pen once in the small area located in front of the receiver unit.

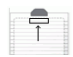

For detailed instructions on IRISnotes, refer to:

- Easy Note Taker manual: available from Windows'**Start** menu

- MyScript Notes Lite help file: available from the software **Help** menu